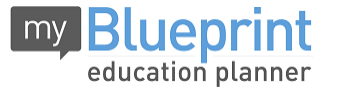

This step-by-step guide will help you complete online course selection using the myBlueprint website.

## **You will require the below information to get started.**

- Ontario Education #
- Date of Birth (DOB)
- **1) VISIT [WWW.MYBLUEPRINT.CA/TDSB](http://www.myblueprint.ca/TDSB)**
- **2) CREATE AN ACCOUNT** If you are a **New User**, select your secondary school and click *Create Account*.Make sure you remember **/TDSB** in the website address.

**Existing User?** Enter your email and password and click *Login*.

- **3) COURSE SELECTION** From the Home screen, click on the *Submit Courses* button that appears in the Course Selection box on the left. The button will say *Plan Courses* if course submission is not enabled.
- **4) ADD COURSES FOR NEXT YEAR**
	- In High School Planner, click *+ [Course]*.
	- **IF In the Course Selection and Details** screen, explore the available courses.
	- **EXTE:** Click **Add Course to Plan** when you find the course you want.

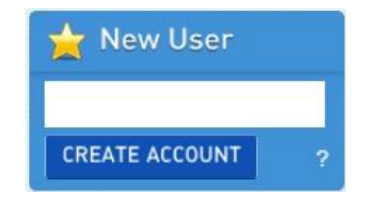

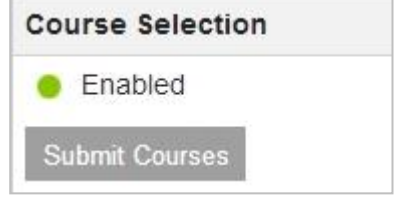

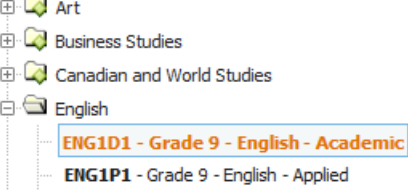

- **5) GRADUATION INDICATOR** the **Graduation Indicator** will help you keep track of your progress. Click *View Progress* for a list of specific graduation requirements.
- **6) SUBMIT COURSES** When you are ready to submit your course selections, click *Submit (Step 1 of 2)***. Note:** the Submit button will only appear if course selection is **ENABLED** by your school.
- **7) CONFIRM & PRINT** Carefully review the **Submission Details** page to ensure that you are meeting the requirements for the courses you have selected and that the courses that appear are correct. Once you have reviewed, click *Confirm & Print*.

**YOU'RE DONE! Print and return a signed copy of your Course Selection Sign-Off Sheet** to your Counsellor or Teacher.

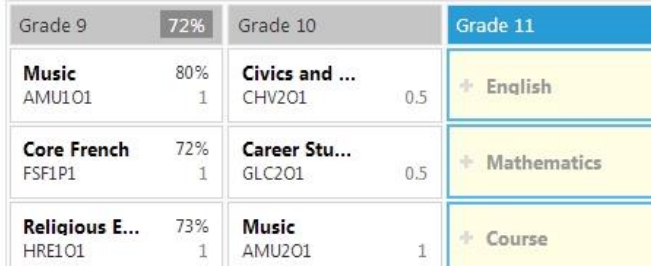